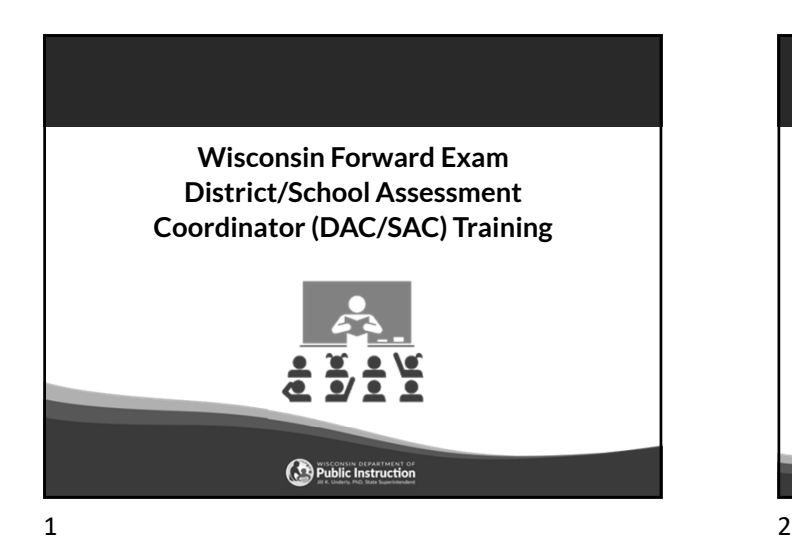

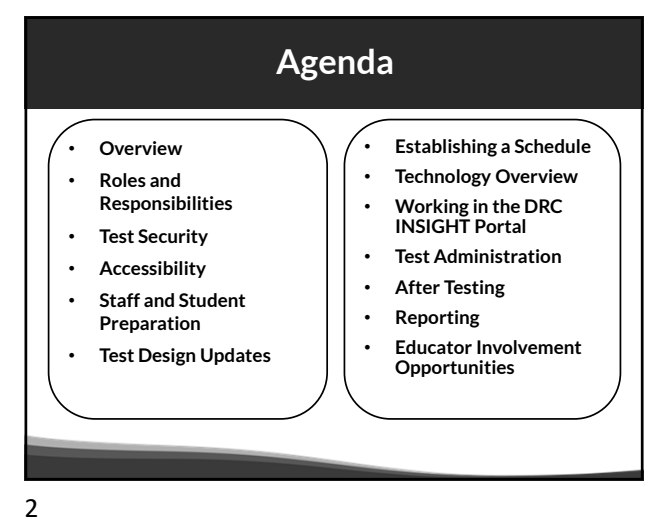

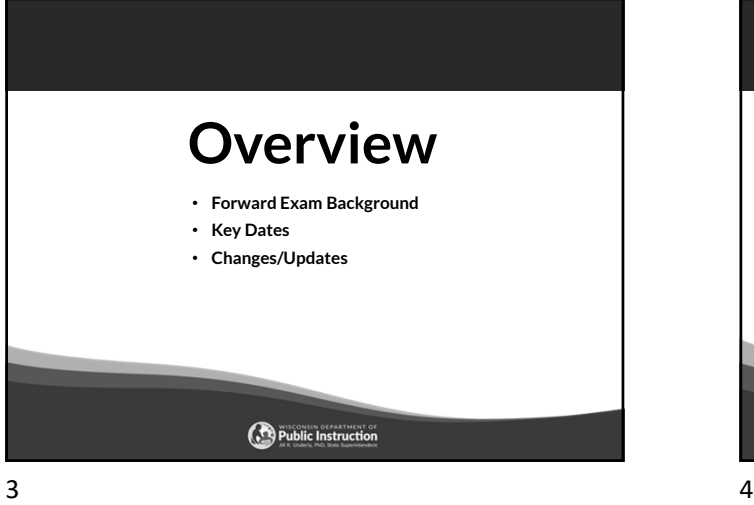

**Forward Webpage Overview**

**BRANK AOEA** 

Wisconsin Forward Exam

http://dpi.wi.gov/assessment/forward

Forward Fxam

logy

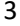

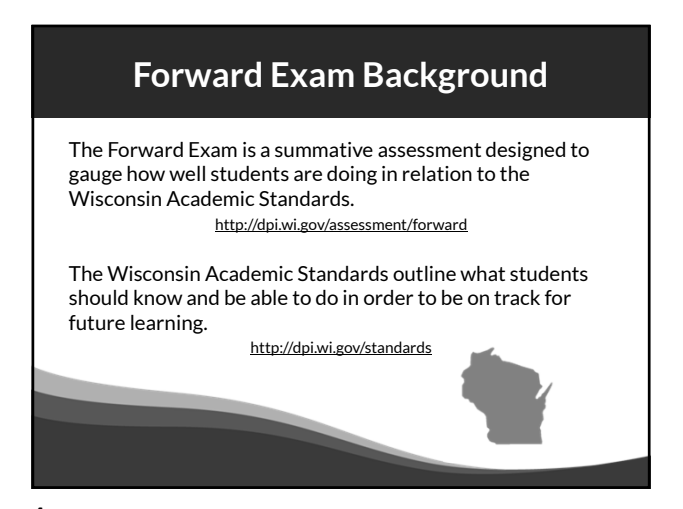

## **2024 Key Dates**

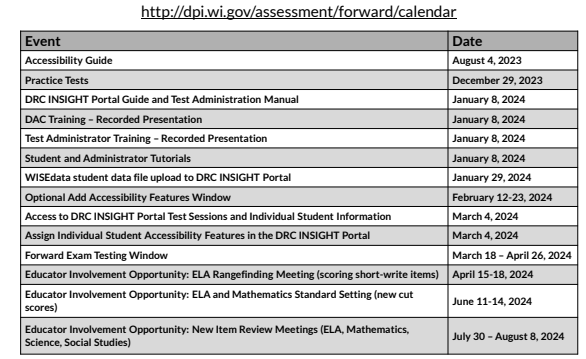

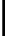

## **Changes/Updates for 2024**

- ELA test design changes
- Accessibility feature changes
- New practice tests
- New look of student testing environment
- Updated Student and Administrator Tutorials
- New Individual Student Report (ISR) format

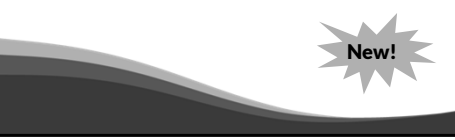

 $7$ 

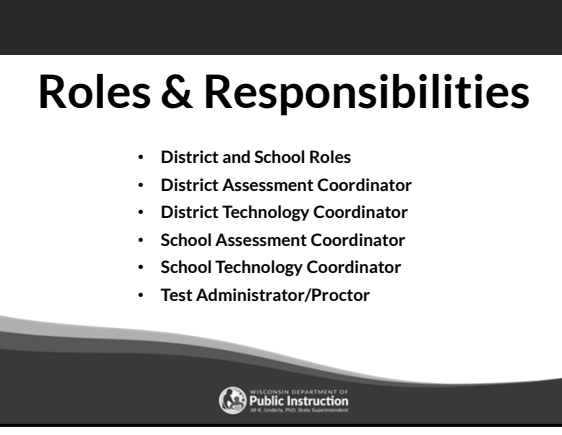

## **Roles and Responsibilities**

### District Roles:

- District Assessment Coordinator (DAC)
- District Technology Coordinator (DTC)

### School Roles:

- School Assessment Coordinator (SAC)
- School Technology Coordinator (STC)
- Test Administrator/Proctor (a DRC INSIGHT Portal account is not required)

If your district or school does not have staff assigned to a specific role, the duties fall to the role above it.

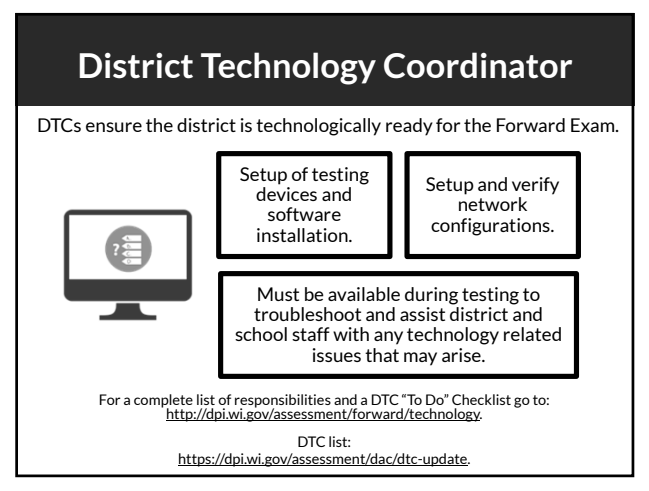

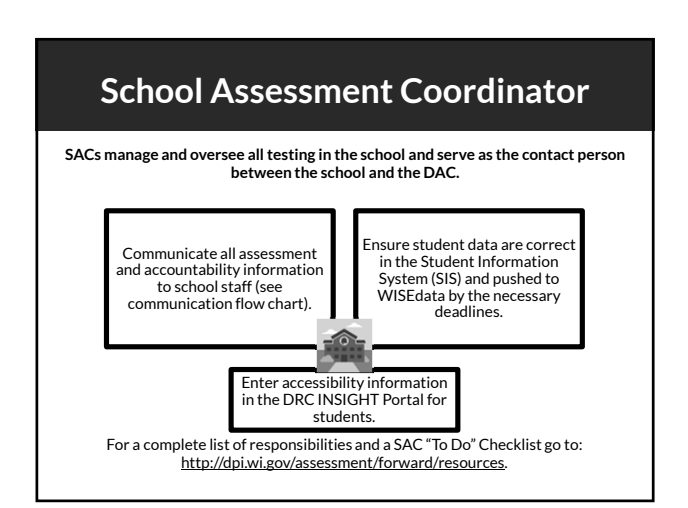

## **District Assessment Coordinator DACs coordinate and oversee ALL testing in the district.**

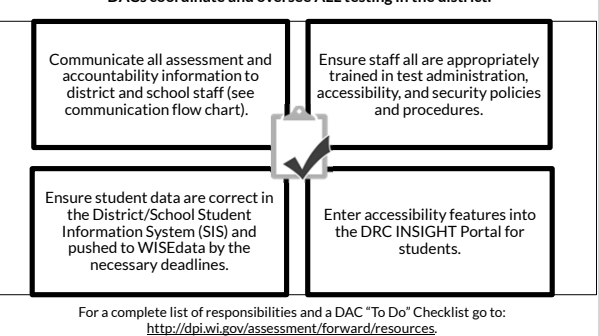

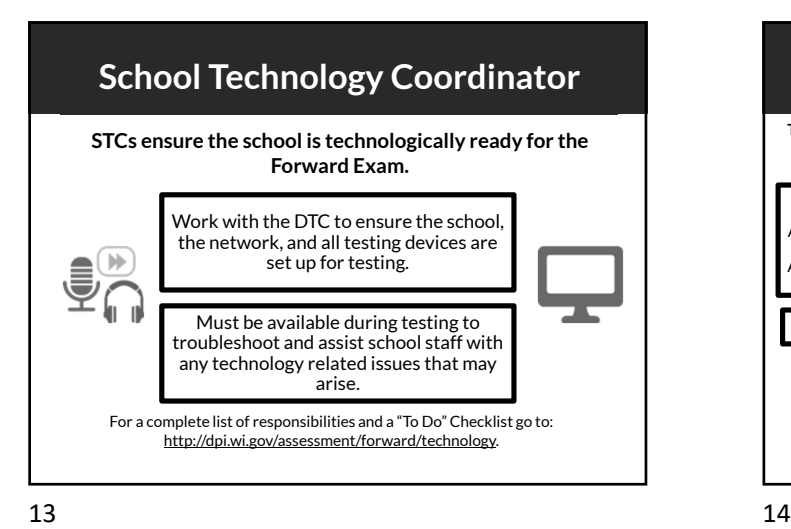

**Test Security** • **Test security resources** • **Confidentiality agreements** • **Who is responsible** • **What is a test security incident** • **How to ensure test security** • **How to report a violation** • **Consequences of a violation**

Public Instruction

**Test Administrator (TA) /Proctor** Read the Test Administration Manual and View Test Administrator Training. Ensure students who have been assigned accessibility features have them prior to starting their exams. Prepare the students and physical testing environment. Monitor students during testing to ensure the security and validity of the exam. **TAs must administer the Forward Exam in a uniform manner to ensure the integrity of the testing program.** For a complete list of responsibilities and a TA "To Do" Checklist go to: http://dpi.wi.gov/assessment/forward/resources.

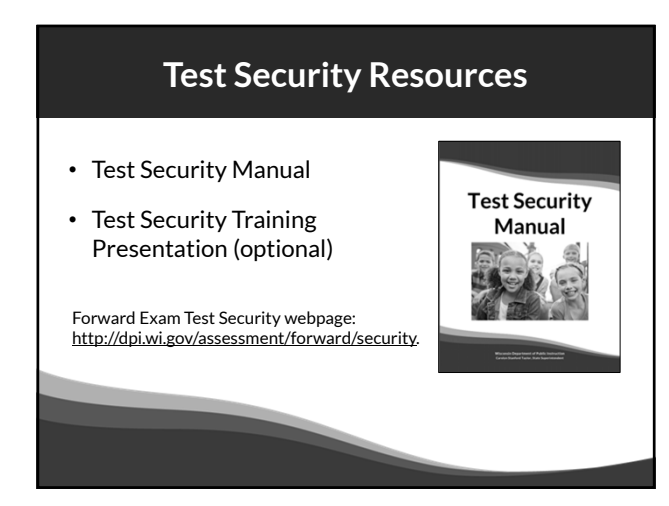

 $15$  and  $16$ 

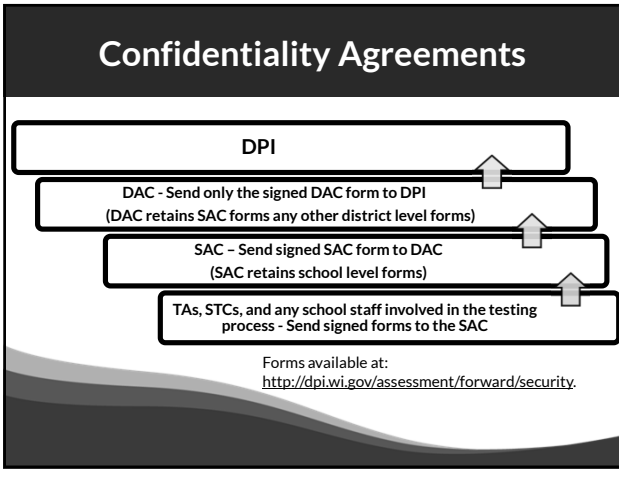

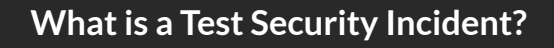

Test security incidents are behaviors prohibited before, during, and after test administration because they give a student an unfair advantage or because they compromise the secure administration of the assessment and items.

Whether intentional or by accident, failure to comply with security rules, either by staff or students, constitutes a test security incident.

 $17$  and  $18$ 

# **How to Ensure Test Security Everyone is responsible for test security.**  Ensuring test security involves: • Secure management of testing materials, and • Secure administration of the assessment.  $19$  20

## **Secure Test Administration**

- No one may review, discuss, or analyze test items.
- Monitor students during testing to ensure they are on task and prohibited materials and devices are not in use.
- Ensure use of designated supports and accommodations is appropriate.
- Be aware of test administration, accessibility, and security policies and procedures.
- Ensure unauthorized staff or adults are not present in the testing environment.
- Report all test security incidents.

21 22

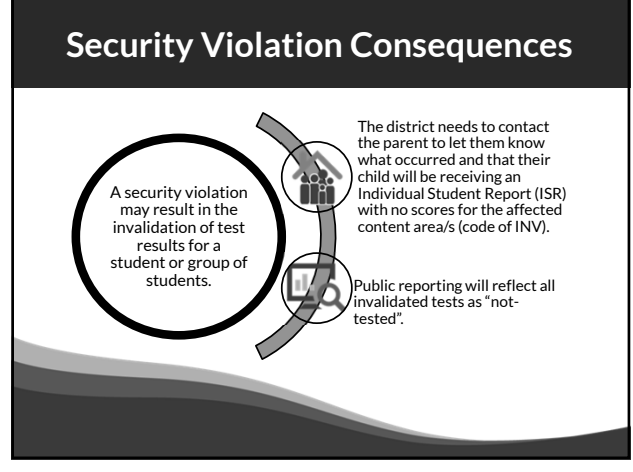

## **Secure Management of Test Materials**

- No one may review, discuss, or analyze test questions.
- Keep test materials in a secure area when not in use.
- Securely destroy test materials.
- Ensure no photos/copies of items are taken (by staff or students) at any time for any reason.

### Immediately report all test security violations to the DAC and/or the Office of Educational Accountability (OEA) at DPI via an Incident Report Form, available on the Forward Exam Test Security webpage. DPI followsup on every report received. Depending on the perceived severity of the allegation, OEA may ask the school district to conduct a thorough fact-finding investigation of the alleged irregularity and report the results of its investigation to the DPI within two weeks. http://dpi.wi.gov/assessment/forward/security

**How to Report a Violation**

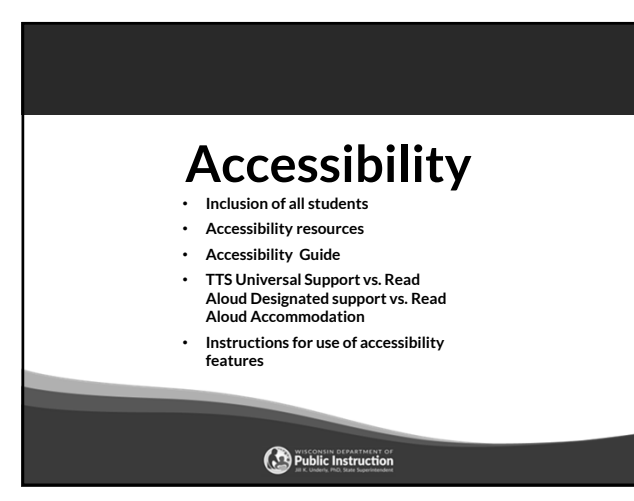

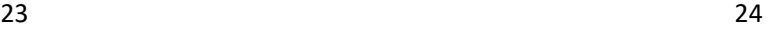

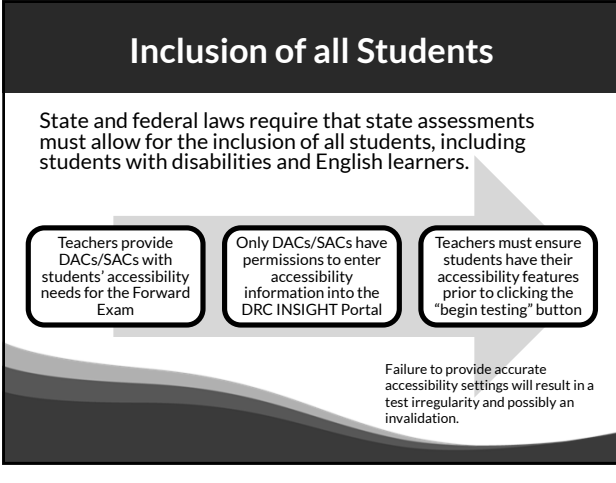

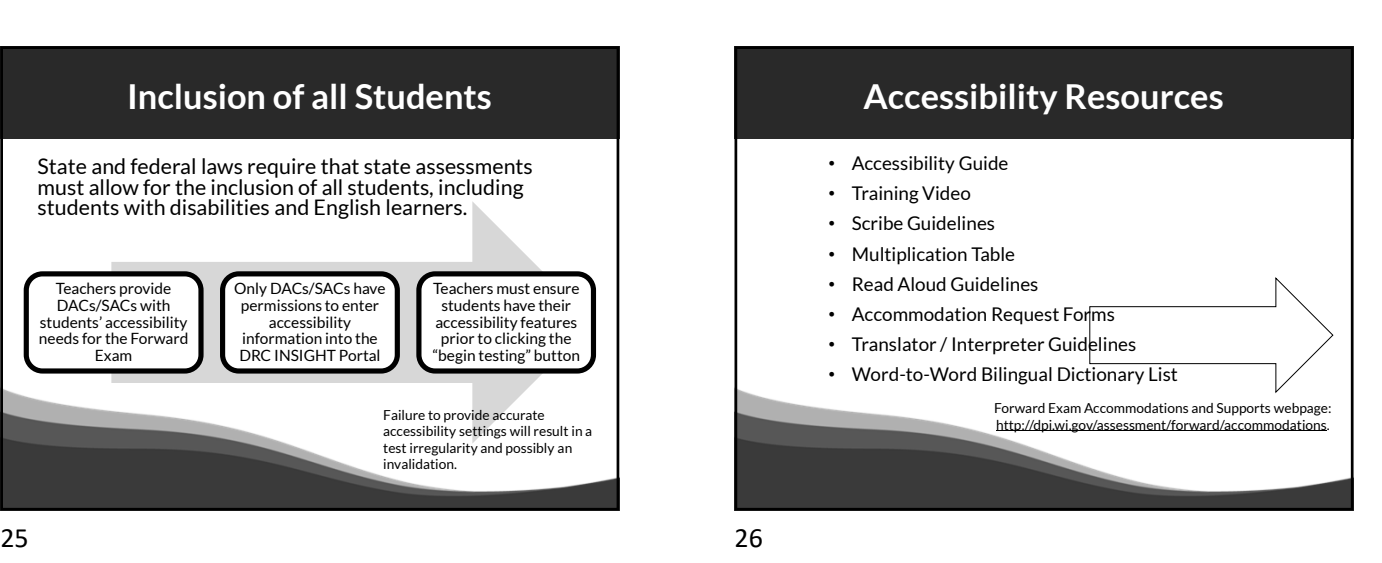

**Accessibility Guide** The Accessibility Guide provides information for educators and related services personnel to use in selecting and administering **ACCESSIBILITY GUIDE** universal tools, designated supports, and accommodations for students who need them. *<u>De Public</u>* Be sure to review the current guide completely with staff. http://dpi.wi.gov/assessment/forward/accommodations

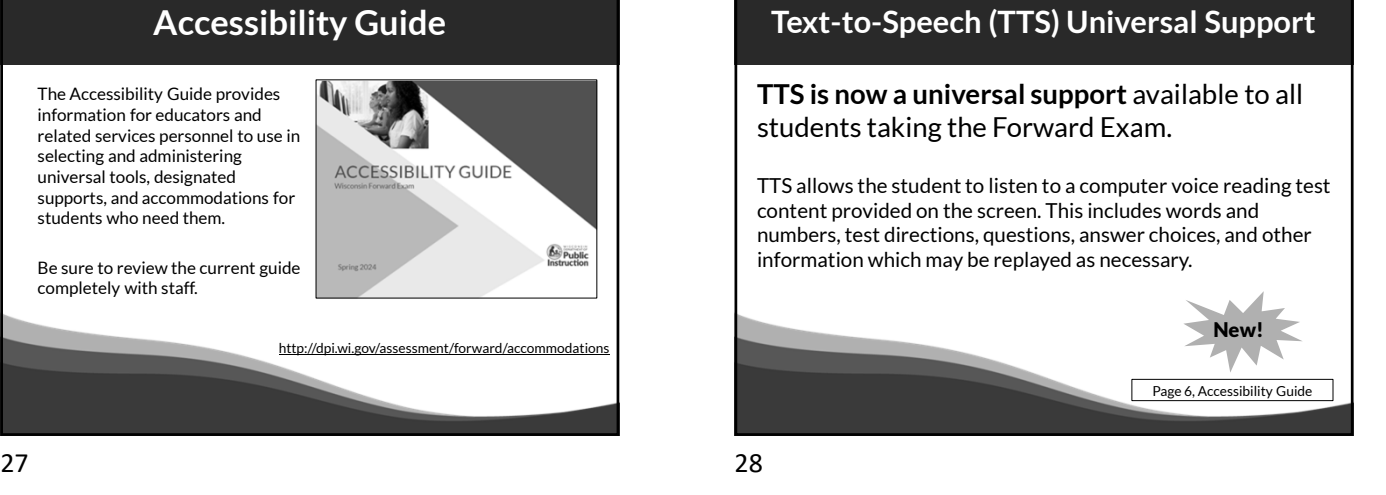

## **Text-to-Speech (TTS) Continued**

- TTS will not read the passages in the ELA Reading Session.
- TTS will not automatically play, which allows a student to decide if they want to use the feature. TTS must be enabled by clicking the play button for each item.
- All students will now need headphones during testing unless tested individually in a separate setting.

## $29$  30

## **Read Aloud Designated Support**

- Available for all content areas
- Read by a human reader
- As reading ability is being tested in the ELA reading session, a human reader cannot be used for the reading passages in the ELA Reading Session, but may be used for all directions, questions, and answer options.
- Should only be used by students with a documented need (including those with IEP or 504 plans) **who have difficulties with the computer voice** such as students with autism, hearing difficulties, etc.

Page 14, Accessibility Guide

New!

## **Read Aloud Accommodation**

- Only available for ELA
- Read by a human reader
- In addition to reading all directions, questions and answer options, it will allow the reading of the passages in the ELA reading session.
- May only be provided to a student with visual impairments who is learning braille but not yet proficient and whose need is documented in an IEP or 504 plan, with prior approval from DPI via request form.

Pages 23 and 30, Accessibility Guide

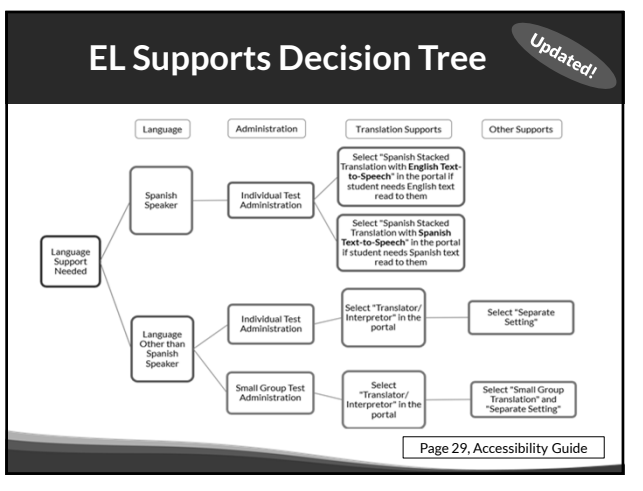

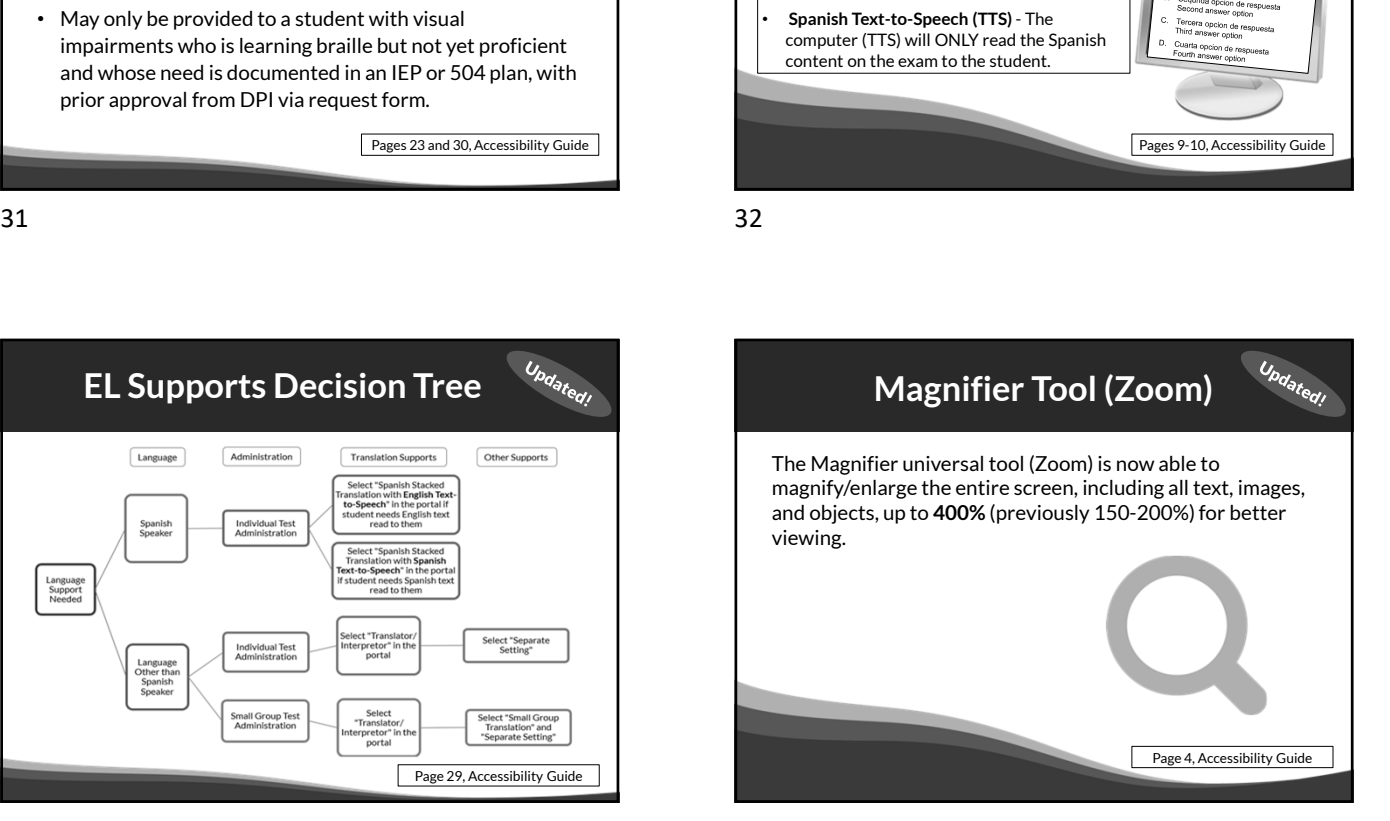

**Stacked Translation TTS** 

**Stacked translation (Spanish)** presents students with a complete Spanish translation of all test content together with the original English text. Stacked translation (Spanish) now has two options available to students:

• **English Text-to-Speech (TTS)** - The computer (TTS) will ONLY read the English content on

the exam to the student.

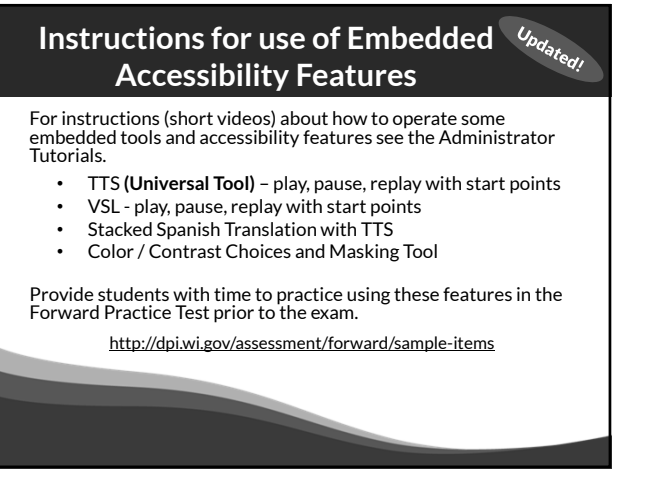

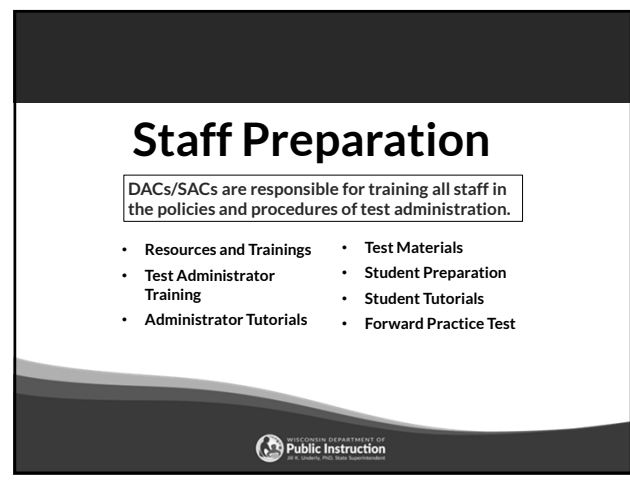

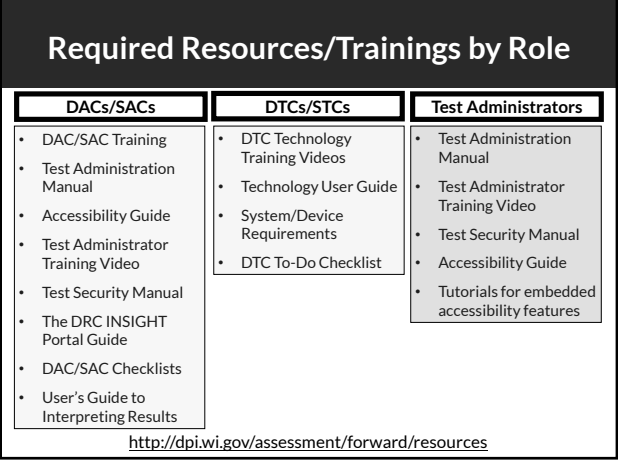

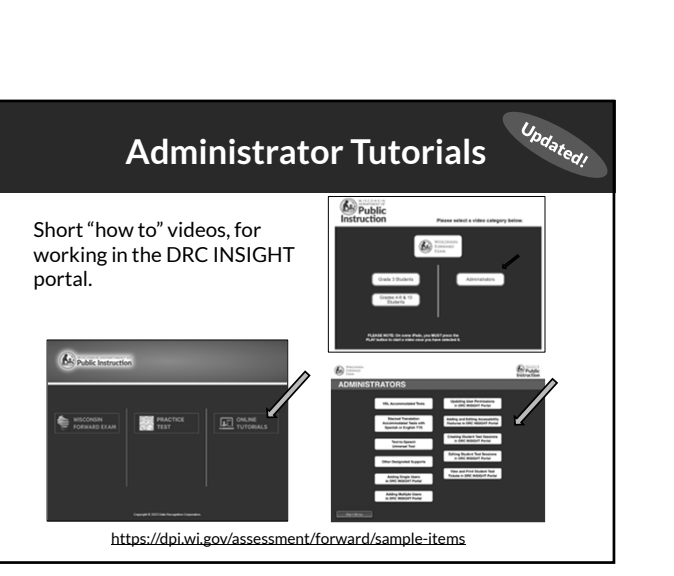

## **Accommodation and Supports Administrator Tutorials**

- VSL Accommodated Tests
- Text-to-Speech Universal Tool
- Stacked Translation Accommodated Tests with Spanish or English TTS
- Other Designated Supports

https://dpi.wi.gov/assessment/forward/sample-items

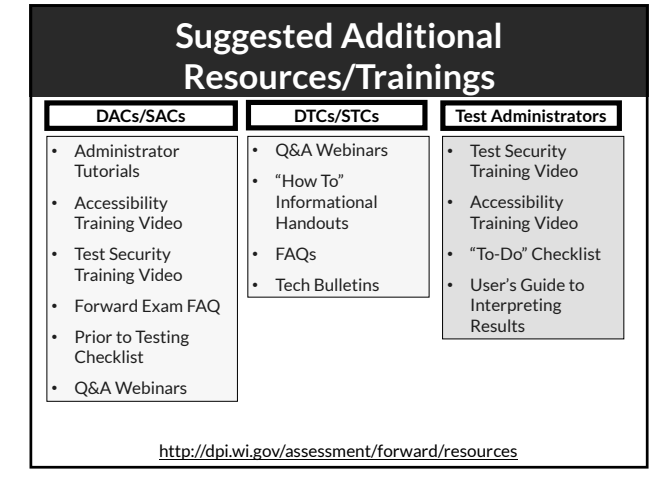

 $37$ 

### Updated! **Portal User Administrator Tutorials**

- Adding Single Users in the DRC INSIGHT Portal
- Adding Multiple Users in the DRC INSIGHT Portal
- Updating User Permissions in the DRC INSIGHT Portal
- Adding and Editing Accessibility Options in the DRC INSIGHT Portal
- Creating Student Test Sessions in the DRC INSIGHT Portal
- Editing Student Test Sessions in the DRC INSIGHT Portal
- View and Print Student Test Tickets in the DRC INSIGHT Portal

https://dpi.wi.gov/assessment/forward/sample-items

## **Test Materials**

Ensure staff have all testing materials prior to testing:

- Test tickets
- "Do not disturb" and "No unauthorized electronics" signs
- Specialized equipment for accommodations and supports
- Printed accommodations if approved by DPI
- Braille materials
- Headphones and keyboards REQUIRED
- Scratch paper
- Test Administration Manual
- Accessibility Guide
- Contact information for DAC/SAC and Technology staff

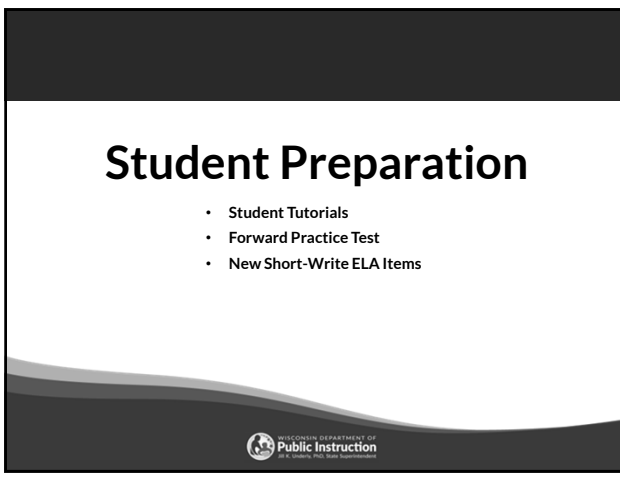

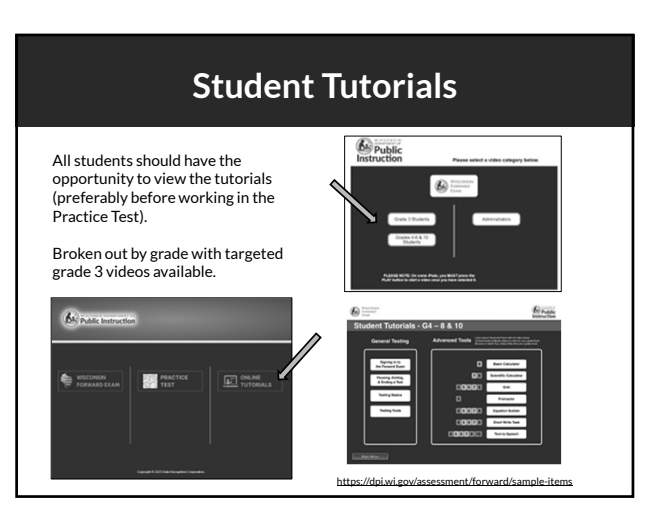

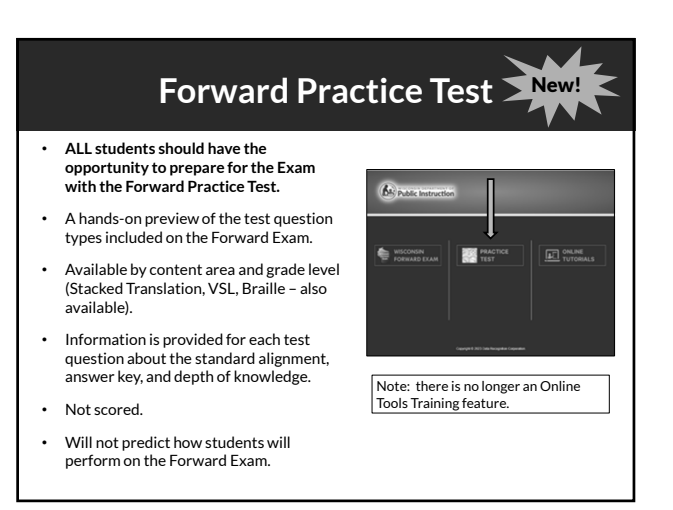

## **Student Preparation**

- Students may perform better and with less anxiety if they are familiar with the format of the test.
- Test preparation is only useful to the extent that it is also teaching content area knowledge and skills.
- It is very important to ensure that teachers are teaching to the standards and not to the test, as teaching to the test narrows the focus of instruction to only that content covered by the test.

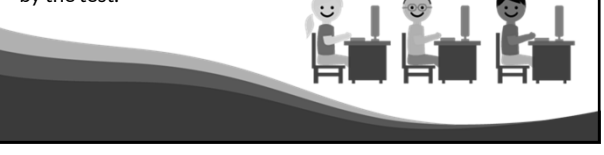

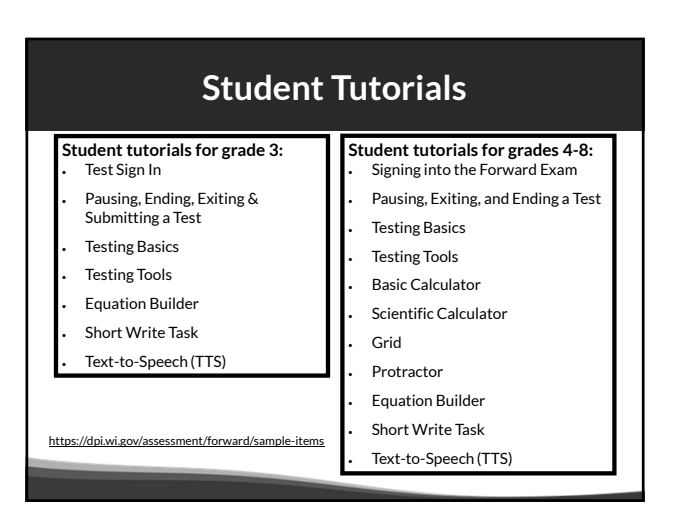

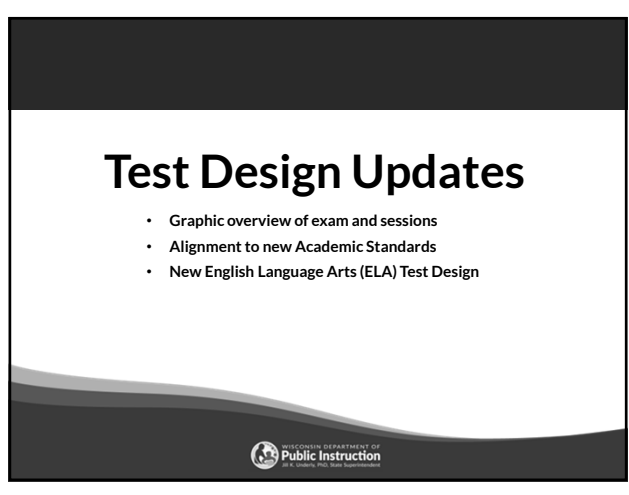

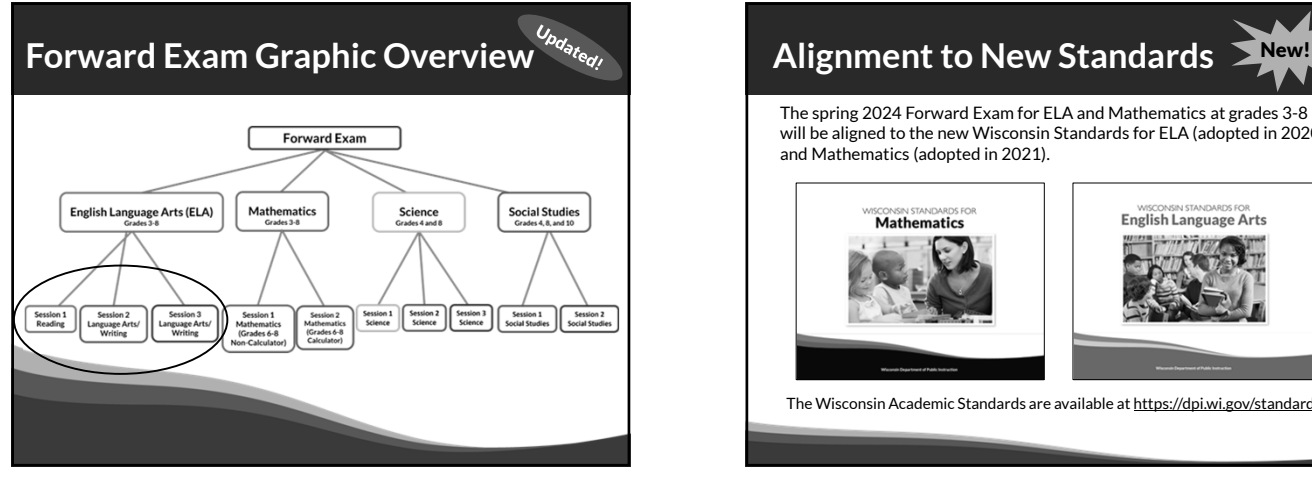

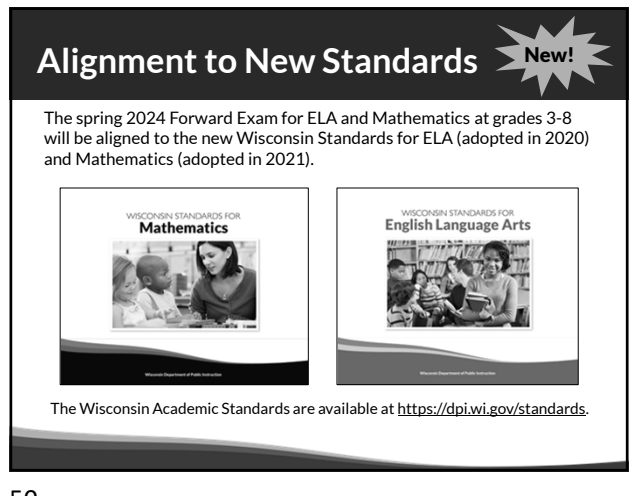

## **ELA Test Design**

#### Changes to the ELA test design include:

- Three ELA test sessions instead of four. The test sessions will be:
	- Session 1 Reading Comprehension
	- Session 2 Language Arts/Writing
	- Session 3 Language Arts/Writing
- Removal of the ELA listening session.
- Removal of the Text Dependent Analysis (TDA)
- Inclusion of new short write tasks. In ELA test sessions 2 and 3, students will be asked to provide a one-paragraph writing sample in response to a prompt, in addition to answering language arts and writing questions.

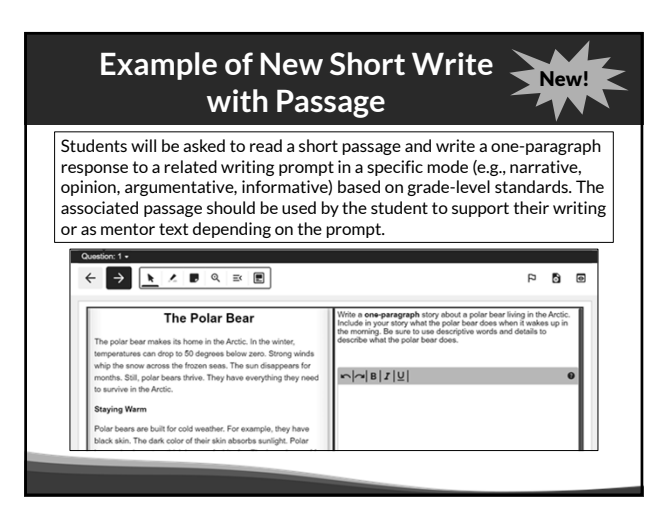

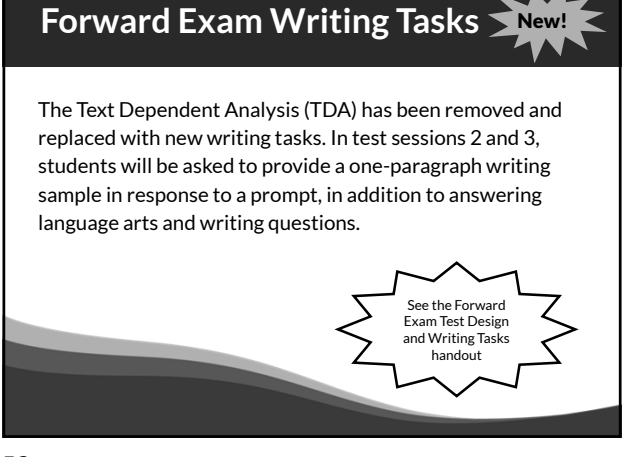

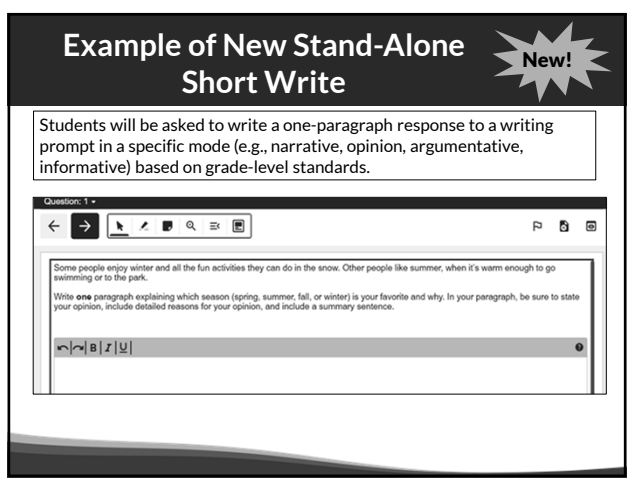

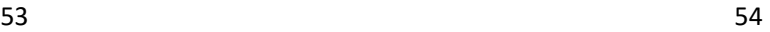

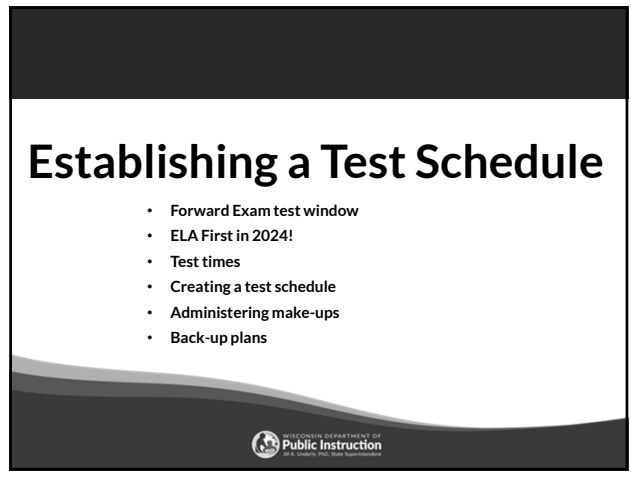

## **Forward Exam Test Window**

## March 18 – April 26, 2024

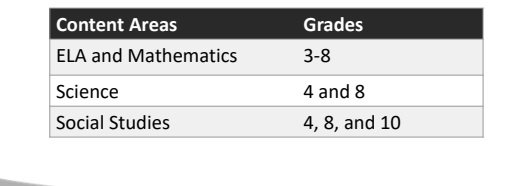

# **ELA First**

π

- In order to accommodate Rangefinding and Standard Setting this year we are asking districts to prioritize the ELA exam.
- To create scoring guides for the ELA Short Writes we need as many student writing samples as possible.
- Districts can help by scheduling and completing the ELA Exam in the first three weeks of the testing window.

 $57$ 

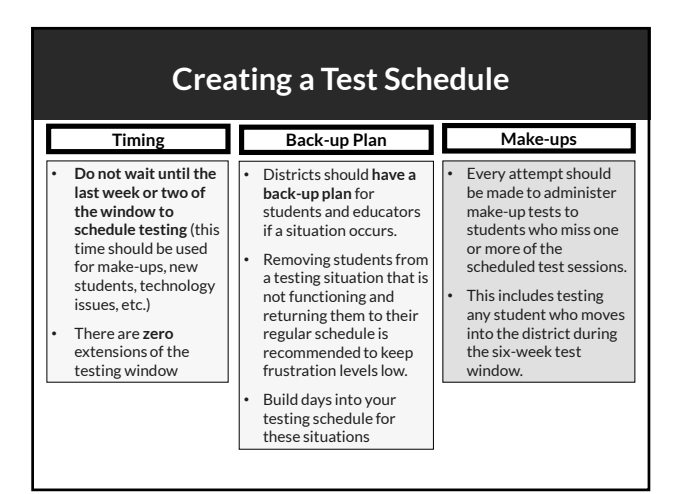

## **Suggested Testing Times**

**The Forward Exam is an untimed test.** The following are suggested testing times provided by DRC to be used as guidance to assist with scheduling the Forward Exam. It is important to remember that students may take more time or less time to complete the test based on effort and ability levels.

Forward Exam Estimated Testing Times in Minutes:

![](_page_9_Picture_445.jpeg)

Sample test schedules and test blueprints are available at: http://dpi.wi.gov/assessment/forward/resources.

## **Extended Testing Hours**

- Forward Exam testing is accessible from 7:00 am 5:00 pm, Monday through Friday.
- Districts may opt to test students, in-person, on Tuesday, Wednesday, and Thursday evenings until 8:00 pm, and on Saturdays from 8:00 am to 4:00 pm during the testing window.
- **Districts should be aware that no help desk or technical support will be available from DRC or DPI for testing during extended hours.**
- **DACs must complete and submit the Forward Exam Extended Testing Hours Request Form for their district.**
- The request form must be submitted a minimum of one week prior to the planned extended hour testing day.

https://dpi.wi.gov/assessment/forms#eth

# **Technology Overview** • **DRC INSIGHT Portal** • **INSIGHT Secure Browser and Apps** • **Central Office Service – Service Device** • **New Look of Student Testing Environment** Public Instruction

![](_page_10_Figure_2.jpeg)

63 64

![](_page_10_Figure_4.jpeg)

![](_page_10_Figure_5.jpeg)

The DRC INSIGHT Portal is the Forward Exam Portal.

- Technical users download the DRC INSIGHT Secure Application, COS-SD, and other software/information from the DRC INSIGHT Portal to set up their testing environment.
- Administrative users use the DRC INSIGHT Portal to manage users, student information, test sessions, help manage/monitor testing, and view reports of the results.

### $61$  62

## **Central Office Services – Service Device (COS - SD)**

### COS-SD is made up of:

- Central Office Service Configurations
- Central Office Service Device (COS)
	- Content Management Hosting Services
	- Delivers test content to student testing devices
	- Usually installed on a central server or dedicated machine

https://dpi.wi.gov/assessment/forward/technology

![](_page_10_Figure_19.jpeg)

![](_page_11_Figure_0.jpeg)

![](_page_11_Figure_2.jpeg)

![](_page_11_Figure_4.jpeg)

## **User Roles and Permissions in the DRC INSIGHT Portal**

- Role and Permission matrix is available in the DRC INSIGHT Portal Guide
- Each role is assigned a specific set of permissions and a different level of access to student level data for security purposes.
- Do not add to the preset set of permissions.
- Only one DAC is permitted per district.
- Only 1-2 assistant to the DAC permitted if needed per district.
- **Only DACs, Assistant to DACs, and SACs have permissions to add accessibility features.**

Step-by-step instructions are available in *the DRC INSIGHT Portal Guide* at: https://dpi.wi.gov/assessment/forward/resources.

### **Managing Users in the DRC INSIGHT Portal Managing Users** Identify Users Enter or Upload Users to Portal Assign User Permissions Step-by-step instructions are available in the *DRC INSIGHT Portal Guide*  at: https://dpi.wi.gov/assessme nt/forward/resources.

#### **User Roles and Permissions Matrix** TA<br>School<br>Report User  $\frac{6}{3}$  $5<sup>2</sup>$ SAC  $\rm{src}$ View District Status Reports and District Files Report<br>Delivery Download district /school reports, View School File  $_{\rm x}$  $_\mathrm{x}$  $_{\rm x}$  $_\mathrm{x}$  $_\mathrm{x}$  $\label{thm:add} \begin{array}{l} \mathsf{Add}/\mathsf{Edit}/\mathsf{Upload}\ \mathsf{Students}, \ \mathsf{edit}\ \mathsf{demographies}\ \mathsf{and}\ \mathsf{add}\ \mathsf{accessibility}\ \mathsf{options} \end{array}$  $_\mathrm{x}$  $\bar{\mathbf{x}}$  $\bar{\mathbf{x}}$  $_{\rm x}$ Download Students  $\mathbf{x}$  $\overline{x}$ Search/View Students  $_\mathrm{x}$  $_\mathrm{x}$  $_\mathrm{x}$  $_\mathrm{x}$  $_\mathrm{x}$  $\overline{\mathbf{x}}$ View Student Status Dash  $\overline{\mathbf{x}}$  $\overline{\mathbf{x}}$  $\overline{\mathbf{x}}$  $\overline{r}$ **Student Transfers**  $\boldsymbol{\mathsf{x}}$  $\overline{\mathbf{x}}$ Test Session - Add/Edit/Delet  $\mathsf{x}$  $\mathbf{x}$ rest Session - Adolt autorisere<br>Search/View Test Sessions and view testing status summary<br>information, View Questions Attempted<br>Invalidate/Unlock Tests  $\ddot{x}$  $\overline{\phantom{a}}$  $\overline{X}$  $\overline{\phantom{a}}$  $\overline{a}$  $\overline{a}$  $\mathbf{x}$ View/Print Test Tickets  $\overline{\phantom{a}}$  $_\mathrm{x}$  $\mathbf{x}$  $_\mathrm{x}$ Add/Edit/invalidate Users

## **Managing User Access in the DRC INSIGHT Portal**

- DACs add district-level users and SACs to the DRC INSIGHT Portal.
- SACs add school-level users to the DRC INSIGHT Portal.
- If there is not a SAC, the DAC (or Assistant to DAC) is responsible for adding all users.
- DACs are given access to the DRC INSIGHT Portal in November.
- It is essential you assign the correct staff person and their role to the correct permissions (see matrix in the DRC INSIGHT Portal guide).

Step-by-step instructions are available in *the DRC INSIGHT Portal Guide* at: https:

![](_page_12_Figure_8.jpeg)

75 76

![](_page_12_Figure_10.jpeg)

![](_page_12_Figure_11.jpeg)

![](_page_12_Figure_13.jpeg)

![](_page_12_Figure_14.jpeg)

## **Managing Students in the DRC INSIGHT Portal**

![](_page_12_Figure_18.jpeg)

![](_page_13_Figure_0.jpeg)

**Test Tickets** Each student has one username/password per content area. The same ticket is good for all test sessions within the content area. Refer to Roles and Permissions Matrix for who may print tickets. All student accessibility features MUST be entered into the DRC INSIGHT Portal (by the DAC/SAC) **prior to printing test tickets**. Confirm that the accessibility features added are appropriately assigned. Accessibility feature must be listed next to "accommodation" for the student prior to logging in to the test. See *the DRC INSIGHT Portal Guide* for step-by-step instructions on printing test tickets.

![](_page_13_Figure_3.jpeg)

![](_page_13_Figure_5.jpeg)

![](_page_13_Figure_6.jpeg)

![](_page_13_Figure_8.jpeg)

![](_page_14_Figure_0.jpeg)

**Extended Retry** During testing, if there is a network / Wi-Fi connectivity issue and DRC INSIGHT cannot send a response: • This warning will pop-up on the student's screen, and INSIGHT will continue to try to reconnect for up to five minutes. • You have two options: 1) let it try to reconnect, or 2) exit the test and have the student log in and resume testing later (or on a different testing device) where they left off. Please raise your hand and wait for help. ncing a tempor<br>system is after  $\mathcal{L}$ econnects, this message closes and you can continue testing. If the system<br>rect, this message closes, an Internet Connectivity Error message displays,<br>end you have to exit DRC INSIGHT to ent umu inquuri i<br>w, select the "Exit the Test" button **MNH** 

**Extended Retry (***continued***)** If you choose to wait and there is no reconnection within that five minutes you will receive an error message as shown below. At this point you will need to click OK and the student will be able to log in at another time (or at a different station if it is not a school wide issue) to continue testing where they left off. Internet Connection Frro Message to Test Admin There has been an interruption in Internet connection.<br>The student may be moved to another computer to continue testing. your local IT staff to verify network and Internet connections are work.  $\alpha$ 

![](_page_14_Figure_4.jpeg)

![](_page_14_Figure_5.jpeg)

![](_page_14_Figure_7.jpeg)

![](_page_15_Figure_0.jpeg)

![](_page_15_Picture_1.jpeg)

**Ensure Testing is Complete, Status Reports**  $School$  (All)  $\overline{\mathbf{u}}$ Displays all students in a test session, regardless of whether they have started the test ses<br>not. Shows the test status for each student, including start and submit times, the ticket sta<br>assigned accommodations and has a Daily Cumulativ<br>Student Status<br>Renort Ē, assigned accommodations and has a comment field.<br>Displays each student that logs into a test. Shows the test start and submit times, test ticket<br>startus and has a comment field. This report does not contain any cumulative Daily Student<br>Status Report  $\Box$ Daily School<br>Resets Report F. Daily Student<br>Resets Report on about students that have unu  $\overline{\phantom{a}}$ Displays information about students with unusual login activity. Shows the number of t<br>student logged in, as well the cumulative result of all attempted logins by the student. Daily Excessive C) Elisplays the duration in which students completed the test. This report shows district-wide data<br>for each grade and content area.  $\overline{\phantom{a}}$ Disolays the number of tests started and ended at a district level for each week of t  $\overline{\phantom{a}}$ Weekly Dis Neport<br>Daily District<br>Rapiy District<br>Status by School – level.<br>Status by School – level.  $\overline{\phantom{a}}$ 

93 94

![](_page_15_Figure_5.jpeg)

![](_page_15_Figure_7.jpeg)

**Destroy / Return Test Materials**

![](_page_15_Picture_8.jpeg)

![](_page_16_Figure_0.jpeg)

![](_page_16_Figure_2.jpeg)

## **Reporting for 2023-24**

- Electronic ISR file delivery format
	- DRC will provide each district with an electronic file containing a separate ISR document for each student. This will allow easier upload to school portals.
- Due to the need to hold a Standard Setting to set new cut scores for ELA and Mathematics, the Individual Student Reports and District/School Summary Data will be provided a bit later in the Summer of 2024.

![](_page_16_Figure_8.jpeg)

![](_page_16_Figure_9.jpeg)

99 100

## **Communicating Data and Results**

DACs/SACs are responsible for ensuring all staff know how to read and understand the data and results for the Forward Exam at the level they have access.

#### **Make sure staff know:**

- About the *User's Guide to Interpreting Reports* and where to access it.
- The information on the ISR ties directly back to the Wisconsin Academic Standards documents so they are more informed when speaking to parents.

![](_page_17_Picture_0.jpeg)

## **Upcoming Educator Involvement Opportunities**

### **Rangefinding**

In April of 2024, Wisconsin educators will review and approve scoring guides, select anchor, training, and qualifying papers used by evaluators to score the Forward Exam short write tasks.

![](_page_17_Picture_5.jpeg)

### **Upcoming Educator Involvement Opportunities**

### **Standard Setting**

In June of 2024, Wisconsin educators will recommend cut scores for the Forward Exam in English Language Arts (ELA) and Mathematics. The cut scores separate students into one of the four achievement levels, which provide clear indicators of a student's level in relation to the Wisconsin Academic Standards and indicate if they are on track for future learning.

![](_page_17_Picture_10.jpeg)

![](_page_17_Picture_12.jpeg)

105 106

![](_page_17_Figure_14.jpeg)

![](_page_17_Figure_15.jpeg)

**Alison O'Hara** Forward Exam Program Manager alison.ohara@dpi.wi.gov 608-266-5182

**Jennifer Teasdale** Forward Exam Education Program Specialist<br>j<u>ennifer.teasdale@dpi.wi.gov</u><br>608-266-5193 **Phil Cranley** Data, Student Demographics, and Privacy Issues philip.cranley@dpi.wi.gov 608-266-9798

**Duane Dorn** Test Security and Choice students<br><u>duane.dorn@dpi.wi.gov</u><br>608-267-1069

If you are not receiving the assistance you need from the DRC Help Desk ‐ please contact DPI ‐ (Alison or Jennifer) so we may help get your situation resolved.

![](_page_18_Picture_0.jpeg)

![](_page_18_Figure_1.jpeg)